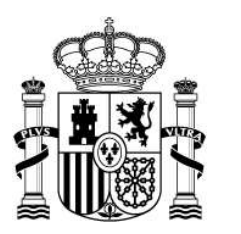

MINISTERIO DE HACIENDA

DIRECCIÓN GENERAL DEL PATRIMONIO DEL ESTADO

SUBDIRECCIÓN GENERAL DE COORDINACIÓN DE LA CONTRATACIÓN ELECTRÓNICA

## NOTA INFORMATIVA SOBRE PUBLICACIÓN DE CONTRATOS DE EMERGENCIA POR EL COVID-19

Para la publicidad de la actividad relacionada con los contratos que hayan de celebrarse por las entidades del sector público para atender las necesidades derivadas de la protección de las personas y otras medidas adoptadas por el Consejo de Ministros para hacer frente al COVID-19 y que les resulte de aplicación la tramitación de emergencia, les rogamos que sigan estas instrucciones:

1. Escojan como Tipo de Procedimiento "negociado sin publicidad". Las autoridades de contratación españolas deben publicar en el DOUE los datos de los contratos SARA, pudiéndose tomar tales datos de la Plataforma de Contratación del Sector Público (PLACSP). Cuando los poderes adjudicadores españoles hayan de proceder a publicar en el DOUE la realización de cualquiera de estos contratos han de reflejar adecuadamente el tipo de procedimiento conforme a la tipología propia de la Directiva.

La tramitación de emergencia del artículo 120 LCSP se trataría en la Directiva 2014/24/UE como un supuesto de procedimiento negociado sin publicidad por razón de imperiosa urgencia previsto en su artículo 32.2.c). Por tanto, procede jurídicamente que en la PLACSP se marque, a los solos efectos de la Directiva comunitaria, la opción del procedimiento negociado sin publicidad del artículo 32.2 cuando se publiquen contratos tramitados por la vía de emergencia del artículo 120 LCSP, concepto este que no existe en la Directiva.

- 2. No olviden seleccionar el valor "Emergencia" en el Tipo de Tramitación.
- 3. Rellenen el resto de datos básicos, con especial atención al objeto del contrato, los importes con y sin impuestos y el CPV.
- 4. Una vez que hayan pulsado Aceptar y se presente el sistema de pestañas, registren la información básica. En este sentido, es importante que tengan en cuenta lo siguiente:
	- a. No precisan anexar pliegos.
	- b. Es altamente recomendable que modifiquen la forma de presentación de "Electrónica" a "Manual".
- 5. Naveguen a la pestaña Licitadores y registren la información del adjudicatario.
- 6. Califiquen como "Admitido" al licitador en la pestaña Admisión/Exclusión.
- 7. Cumplimenten la pestaña Resolución con la información básica.
- 8. Realicen la publicación del anuncio de adjudicación en la pestaña Resumen.
- 9. Si así lo desean, pueden notificar al adjudicatario configurando la comunicación en la pestaña Comunicaciones.
- 10. Si lo estiman oportuno, pueden anexar en la pestaña Resumen algún documento en el que se motive las circunstancias excepcionales de emergencia o cualquier otra cuestión que deseen señalar al respecto. Procedan a la publicación del mismo desde esa pestaña.

CORREO ELECTRONICO

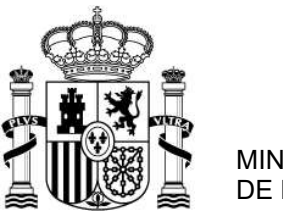

MINISTERIO DE HACIENDA DIRECCIÓN GENERAL DEL PATRIMONIO DEL ESTADO

SUBDIRECCIÓN GENERAL DE COORDINACIÓN DE LA CONTRATACIÓN ELECTRÓNICA

11. Finalmente, configuren la información del contrato en la pestaña Formalización y procedan a la publicación del anuncio desde la pestaña Resumen.

Si tienen alguna duda, estamos a su disposición en: licitacionEorganismos@hacienda.gob.es

 C/ José Abascal 4, 2ª planta 28003 MADRID TEL.: 91.520.29.91 FAX.: 91.520.29.70